SPECMON Series Real-Time Signal Analyzers WLAN Measurements Upgrade Kit SPECMONUP Option 23, Option 24, & Option 25

Instructions

www.tektronix.com

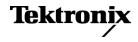

Copyright © Tektronix. All rights reserved. Licensed software products are owned by Tektronix or its subsidiaries or suppliers, and are protected by national copyright laws and international treaty provisions.

Tektronix products are covered by U.S. and foreign patents, issued and pending. Information in this publication supersedes that in all previously published material. Specifications and price change privileges reserved.

TEKTRONIX and TEK are registered trademarks of Tektronix, Inc.

#### **Contacting Tektronix**

Tektronix, Inc. 14150 SW Karl Braun Drive P.O. Box 500 Beaverton, OR 97077 USA

For product information, sales, service, and technical support:

- In North America, call 1-800-833-9200.
- Worldwide, visit www.tektronix.com to find contacts in your area.

# Upgrade kit overview

This document provides instructions for performing software and option key upgrades on the following Tektronix products:

**SPECMON Series.** All serial numbers

| Upgrade kits covered by | The following table lists the available product upgrades supported by this |
|-------------------------|----------------------------------------------------------------------------|
| these instructions      | document.                                                                  |

| SPECMON Series<br>Upgrades | Description                            | Upgrade type    |
|----------------------------|----------------------------------------|-----------------|
| SPECMONUP 23               | Adds WLAN 802.11a/b/g/j/p measurements | Option key only |
| SPECMONUP 24               | Adds WLAN 802.11n measurements         | Option key only |
| SPECMONUP 25               | Adds WLAN 802.11ac measurements        | Option key only |

For a list of available options, see the Tektronix Web site (www.tektronix.com) or your Tektronix representative.

### **Kit parts lists**

Option key only upgrades

Upgrades that only require a new option key to enable the new features or enhancements contain the following items:

| Tektronix<br>part number | Qty. | Description                   |
|--------------------------|------|-------------------------------|
| N/A                      | 1    | LABEL, OPTION KEY INFORMATION |
|                          |      | Apply label to rear panel     |
| 075-1071-XX              | 1    | MANUAL, KIT INSTRUCTIONS      |

# **Option key only upgrades**

To install these types of options, you need the key number that is provided with this kit. This unique key number is valid only for the specific model number and serial number of your instrument; it will not work on any other instrument. This single key number enables all valid options for your instrument, those that were factory installed and any others that you may have already purchased. In other words, this new key number supersedes any previous key numbers that you may already have.

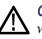

**CAUTION.** To avoid losing your options, do not misplace the label that is included with this kit. This label contains the option installation key number and should be installed on the rear panel of the instrument for future reference. Apply the new label over the existing option key label.

As a backup, you may want to copy the key number and save it with the other important papers for your instrument. If you ever need to re-enable the option, you will need to re-enter this key number.

#### Minimum tool and equipment list

No special tools are required to install any of the upgrade kits covered by these installation instructions.

## Installation

- 1. Power on the instrument.
- 2. Verify the instrument software version. Select Help > About to check the software version.

If your analyzer is not running version 3.2.0104 or later software, download and install the latest version of the application software.

- a. Use your Web browser to go to: www.tektronix.com/software.
- **b.** Enter your instrument model number in the Search by keyword text box and click Go.
- c. Follow the link for the analyzer software and download the software.
- d. Follow the instructions on the Web page to install the software.
- 3. Select Tools > Install Upgrades... to start the upgrade installation process.
- 4. Click Continue from the Install Upgrades introduction screen.

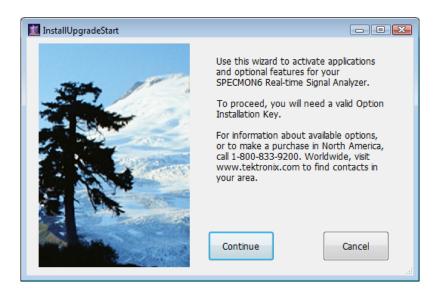

**5.** Enter the option key provided by Tektronix, and follow the on-screen instructions to install the option.

| InstallUpgradeEnterKey                                                                                                    |        |
|----------------------------------------------------------------------------------------------------|--------|
| Product Information                                                                                                    |        |
| SPECMON6<br>Version: 3.2.0104<br>Serial Number: B010646                                                                                                    |        |
| Current Options                                                                                                    |        |
| OFDM measurements (Opt 22)<br>Audio Analysis (Opt 10)<br>WLAN 802.11a/b/g/j/p Tx measurements (Opt 23)<br>WLAN 802.11n Tx measurements (Opt 24)<br>WLAN 802.11ac Tx measurements (Opt 25) | •<br>• |
| Current Option Installation Key:                                                                                                    |        |
| XXXXX-XXXXX-XXXXX-XXXXXX                                                                                                    |        |
| Type your new Option Installation Key here to activate all functions you purchased:                                                                                                    | nave   |
| Continue                                                                                                    |        |

- 6. Power off the instrument, then power back on.
- 7. In the Help menu, select About Tektronix Real-Time Analyzer.

- **8.** Verify the new option is listed.
- **9.** Apply the new option key label over the existing key label on the rear panel of the instrument.